## Cisco Board 和 Board Pro 快速参考指南

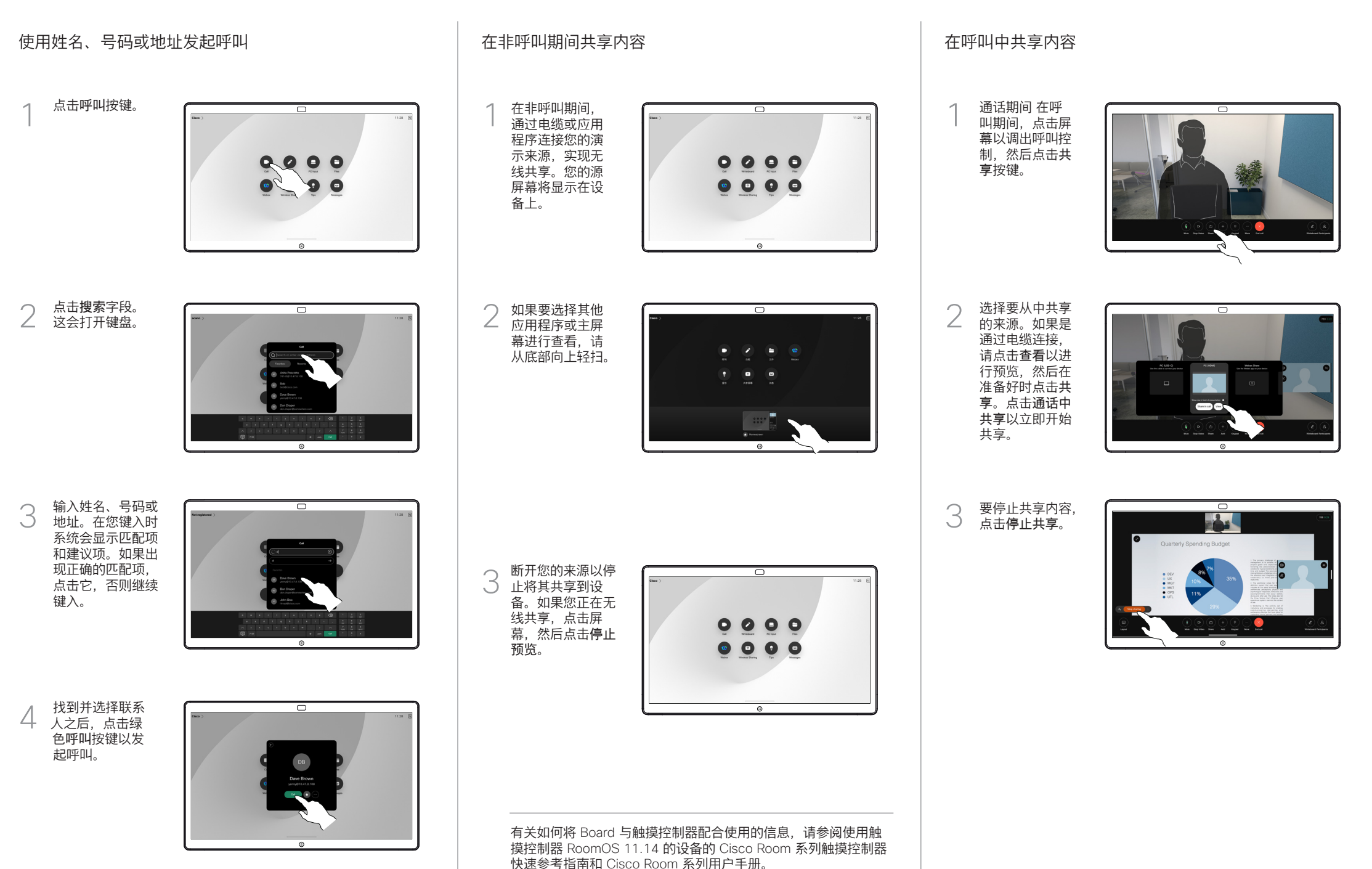

D15509.04 RoomOS 11.1 2023 年 3 月 简体中文

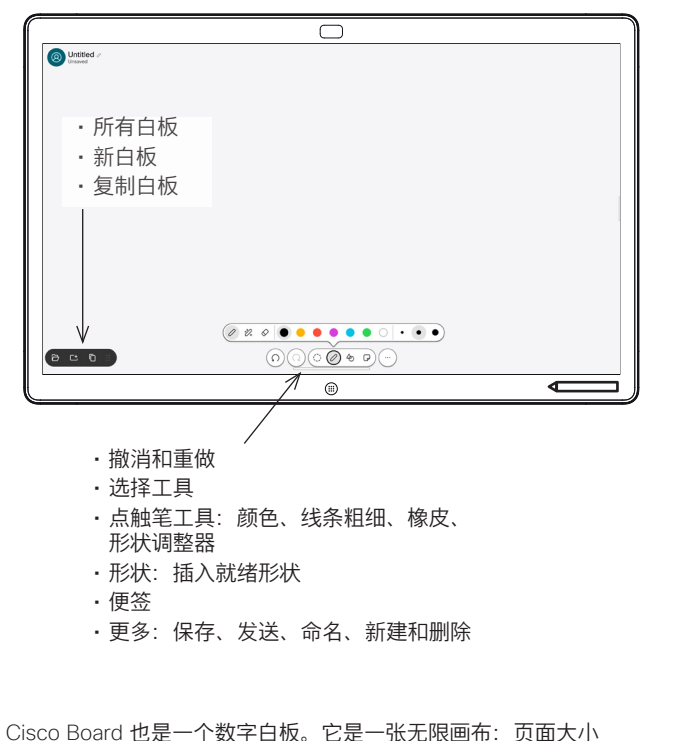

与您所需的大小一样大。

要打开白板,只需点击 Board 主屏幕上的白板按键。使用点触笔 或手指在白板上进行绘图和书写。

您可以将白板作为电子邮件发送给您选择的收件人。为此,您的 视频支持团队必须已将 Board 配置为使用邮件服务器。

从屏幕底部向上轻扫可打开任务切换器。您将在那里看到其他打 开的应用程序、当前白板和主屏幕,并且可以通过点击所需的应 用程序轻松切换。

要为下一用户清除所有白板,请打开"控制面板",然后点击结束 会话。

## 将 Board 用作数字白板 在 Board 上标注共享内容 通过邮件发送注释或绘图

在非呼叫期间,请将 您的计算机屏幕与您 要在其上添加注释的 图像共享到 Board。 点击注释按键。

1

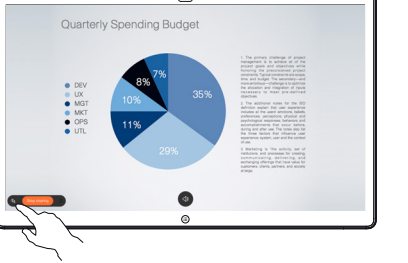

 $\overline{\phantom{1}}$ 

使用整个屏幕底部 的工具制作您的注 释。然后,您可以 恢复演示或完全断 开您的来源。  $\angle$ 

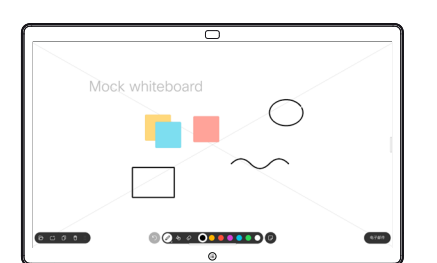

添加有注释的图像将 作为白板保存。向上 轻扫以查看所有当前 的白板。您可以添加 其他项,或删除现 有的项。当您的会话 结束时,它们将被删 除。如果要发送白 板,请参阅下一节关 于发送电子邮件的 内容。 3

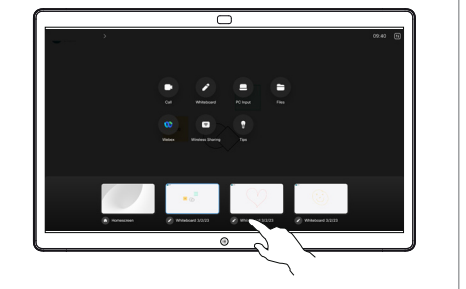

在白板上点击更 多,然后点击发 送至电子邮件。 1

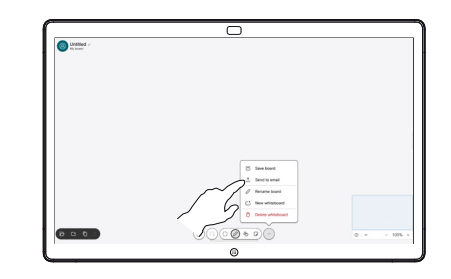

开始键入收件人 姓名、号码或地 2 址。选择此人并 点击右箭头。

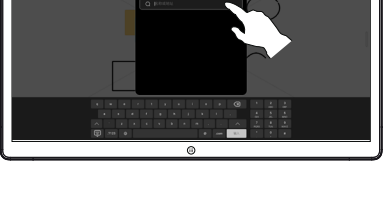

ਨ

如有需要,添加更 ————————————————————<br>多收件人, 完成后 点击白色箭头。 3

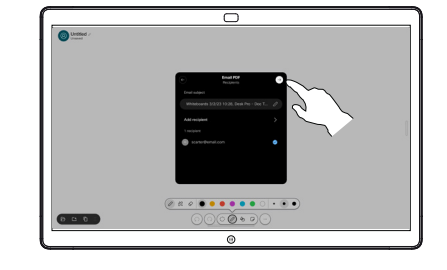

选择要发送的白 △ <sup>选择要友达的日</sup><br>《 板。再次点击白 色箭头,您的白 板将会发送。

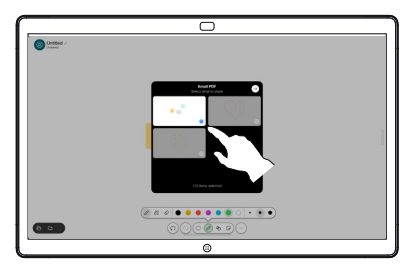